# Time Recorder

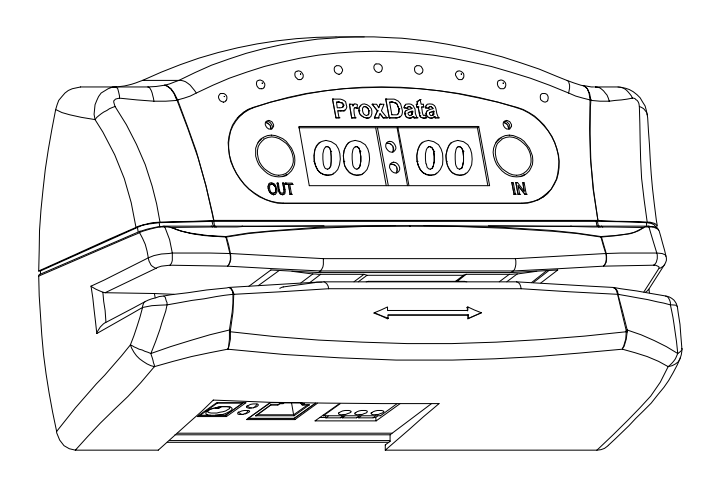

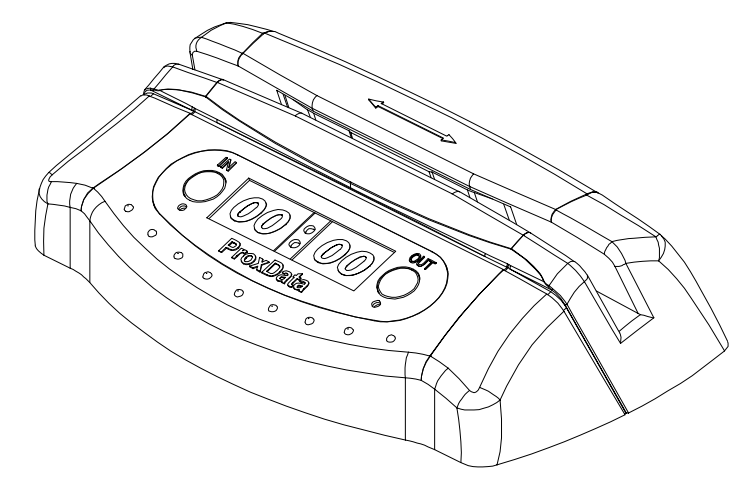

V1.02

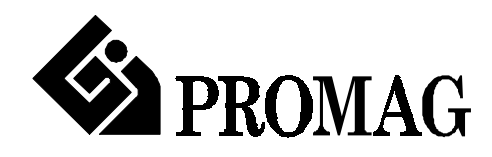

# **Attention! Firmware Management mode (FMM)**

The TR515 has two different modes of operation. Normal mode provides regular device functionality. Firmware Management mode (FMM) is provided for internal firmware checkup and upgrades (see Section 5).

The Normal mode is entered by powering the TR515 up while *not* pressing the IN button. Switching the TR515 on while holding the IN button or both IN and OUT buttons down forces the unit into the FMM. The FMM mode of operation cannot be exited other than by switching the TR515 off and back on again.

# **Contents**

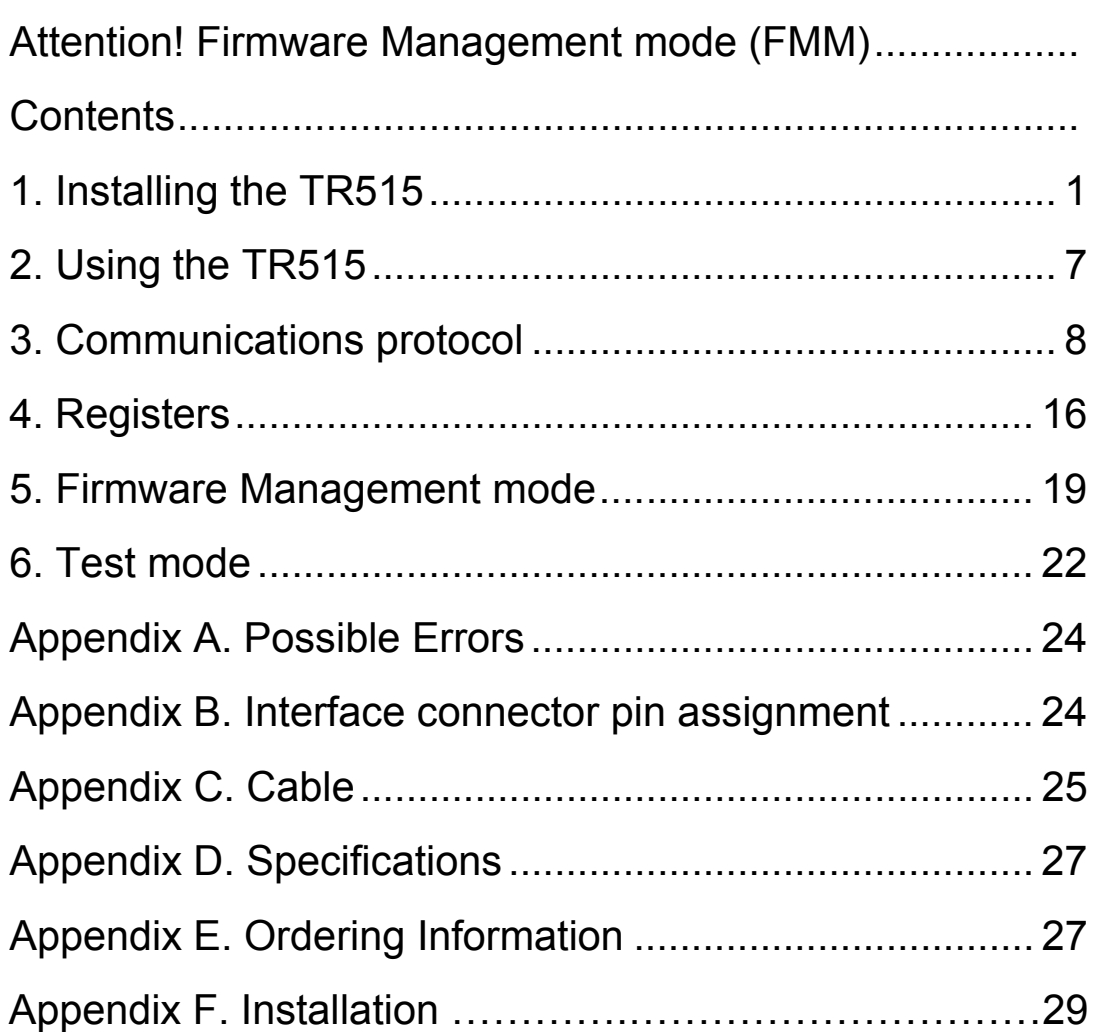

## **1. Installing the TR515**

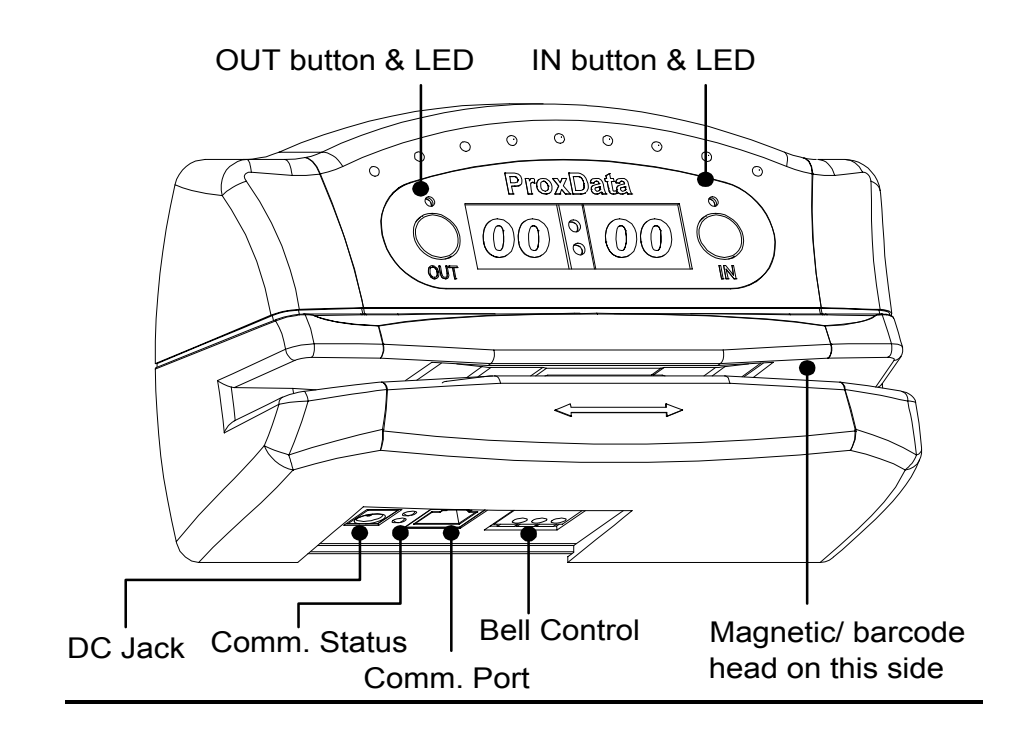

#### **Wall-mount and desktop operation**

The TR515 can be used either as a wall-mount (default, see Figure above) or desktop device. Machine needs to be rotated 180 degrees when used on a desk. For this reason, the TR515 comes with two different LED plates (with their artworks rotated 180 degrees with respect to each other). Machine's LED can also display time and other data in a "normal" (wall-mount), or desktop fashion. There is an orientation setting provided that allows you to select display mode (see Section 4).

#### **1. RS-232/485 Interface Versions**

The TR515 supports two different interfaces: RS232 for single-terminal communications, and RS485 for multi-terminal communications. Only one TR515 can be attached to the PC's serial port using the RS232 interface. Up to 32 units can be interconnected using the multi-terminal RS485 communications.`

RS232 arrangement is simple: just plug the RS232 cable (supplied) into the TR515 and connect the other side to the PC's serial port.

Using RS485 requires a special adaptor- CON485 (must be purchased separately). CON485 is a "smart" RS232 $\rightarrow$  RS485 converter that allows for higher data transfer rates between the PC and TR515s.

The RS485 network is of "bus" type- all TR515s are connected in parallel on a so-called twisted pair bus. The most suitable cable for the bus is the one normally used for Ethernet communications (twisted pair Cat. III or V). You only need to use one twisted pair of wires inside the cable.

Note: depending on the cable type, up to 4 twisted pairs may be available, it doesn't matter which one you use, just make sure that you are using *both* wires of the *same* wire pair.

To connect the TR515 to the twisted pair bus, cut the RS232 cable supplied with each TR515 and locate 2 wires inside: Blue and Green. Attach each wire to one of the wires on the twisted pair bus. *Mind the polarity! Blue and Green wires cannot be switched*. It is recommended that you keep the length of each "bus stem" (i.e. the cable that is used to attach a certain TR515 to the bus) as short as possible, ideally under 10 cm (see the drawing below).

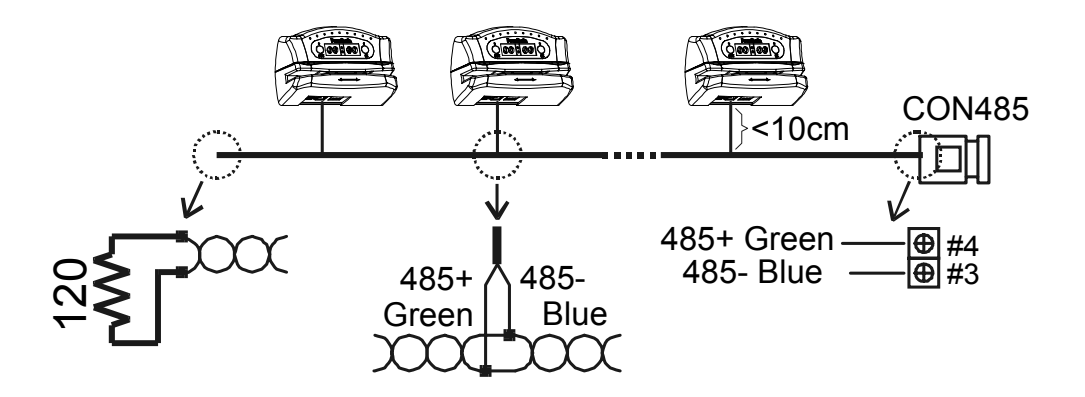

One side of the bus must be attached to the CON485: Blue connects to pin #3, Green connects to pin #4.

Another side of the twisted pair bus must be properly *terminated*. This is especially important for long buses. Standard termination resistor value is 120 Ohm.

**Note: It is not always necessary to have the termination resistor. It really depends on the actual wiring and connection circumstances.** 

Before testing the network, make sure that all Terminals and the CON485 are powered and that the CON485's baudrate selector is in the 19200 position (selector must be set prior to powering the CON485 up).

TR515RX's interface connector pin assignment can be found in Appendix B.

#### **2. Ethernet Interface Versions**

The TR515EX is designed to attach directly to the RJ45 10BaseT Ethernet connector. Standard magnetics circuitry (YCL part 20F001N) has been included onboard to provide a "glueless" interface to the Ethernet network.

Most Ethernet installations require cables of substantial and variable length, so you will probably need to make your own cables. For testing purposes PROMAG supplies two kinds of Ethernet cables: device-to-hub (WAS-1499) for connections through a standard Ethernet hub, and device-to-device (WAS-1498) for connections without a hub (i.e. directly from one Ethernet device to another).

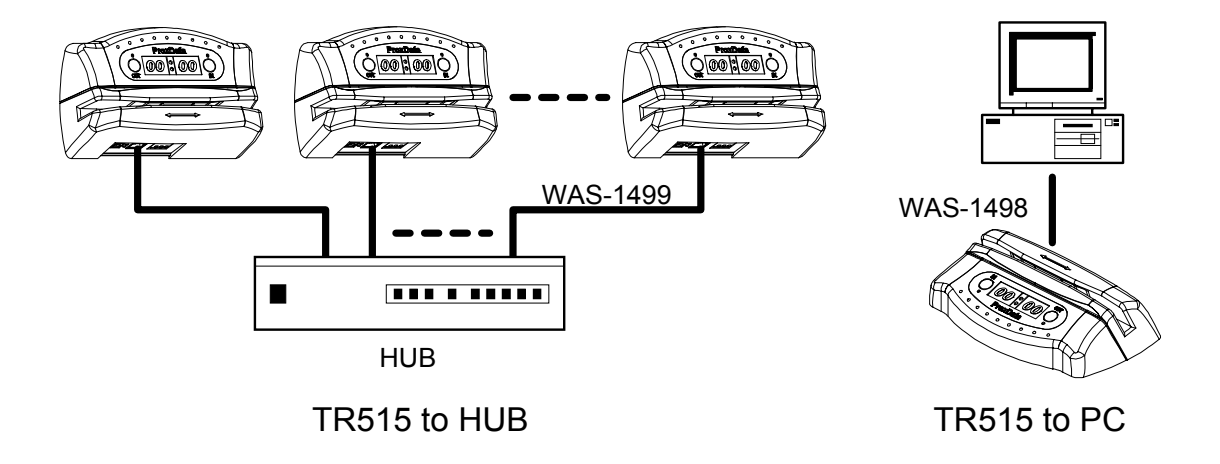

#### Summary of Status LED signals

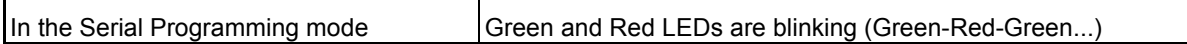

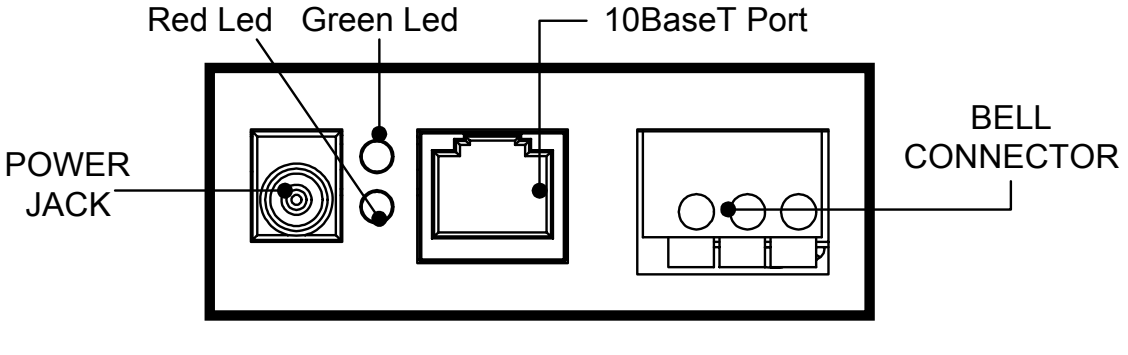

TR515 CONNECTOR AND STATUS

TR515EX's interface connector pin assignment can be found in Appendix B.

#### **3. Wireless Interface Versions**

The TR515WX designed to operate in the 433MHz ISM (Industrial, Scientific and Medical) frequency band. It features Frequency Shift Keying (FSK) modulation and demodulation capability.

You must purchase a Master station RDL401A to connect with PC

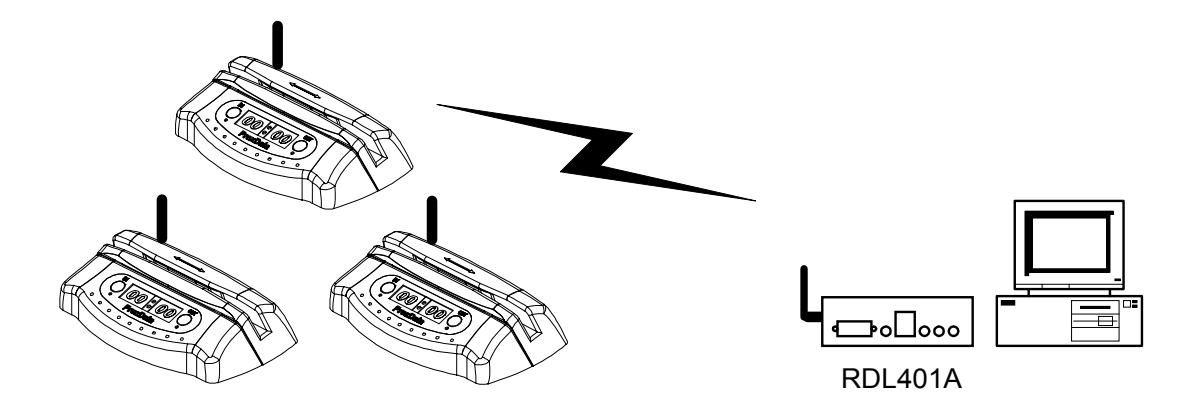

Wireless Communication

#### **Understanding machine numbers**

For single-terminal RS232 communications, you needn't specify your TR515's machine number.

For multi-terminal RS485 communications you must make sure that all Terminals on the network have unique machines numbers. Machine number is a network address that uniquely identifies the Terminal on the network. Having two different Terminals on the network set up to the same machine number will result in the inability to communicate with both Terminals.

Machine number can be in the 0 to 255 range (00-FF Hex). 0 is a universal machine number- any Terminal responds to it regardless of this Terminal's actual machine number setting. Machine number of 0 can be used for RS232 communications- you only have a single Terminal in this case, so you can address it with the universal number.

For multi-terminal RS485 communications, you'll need to assign a unique (and non-zero!) machine number to each Terminal on the network.

#### **Assigning machine numbers**

The TR515 offers a fast and convenient way of assigning machine numbers in the range from 0 to 10. To assign a new machine number:

- Power the Terminal down (unplug the power cord)
- Press and hold the OUT button
- Power the Terminal up while continuing to hold down the OUT button
- After 2-3 seconds, the Terminal will beep and display its current machine number, for example:

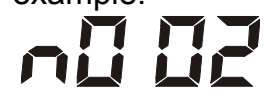

- While still keeping the OUT button pressed, push the IN button (several times if necessary) to change the machine number to the desired value
- When the desired machine number is displayed, release the OUT button- the Terminal will resume normal operation

This method allows you to set the numbers in the 0-10 range only (which would actually cover most of the actual installation requirements). If you need to set the machine number to, say, 25, then you will have to follow this procedure:

- Connect the TR515 to the PC using the RS232 cable
- Launch the *TR515 Control Center* software and select the Terminal #0

(i.e. use the universal machine number to address the Terminal)

- Use the "Set M#" button to set the new machine number for this **Terminal**
- Unplug the RS232 cable and put the Terminal back on the RS485 network.

Note: machine number is displayed briefly at the Terminal power-up (even if you don't push the OUT button).

#### **Bell relay**

The TR515 features a built-in bell relay. The relay is capable of controlling a low-power external bell. A daily bell schedule of up to 32 different bell times can be defined.

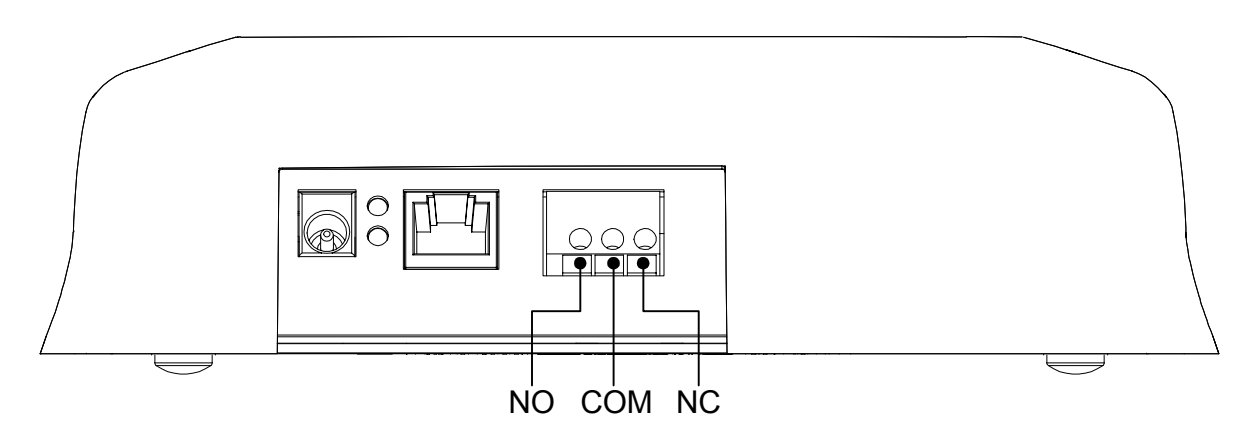

Relay connector is located under the metal back plate. Figure above shows connector position and pin assignment. Both Normally Closed (N.C.) and Normally Opened (N.O.) contacts are provided.

#### **Locking event selection (IN or OUT)**

By default, the TR515 allows the User to choose the desired event (IN or OUT) prior to reading the ID-card. There is a setting provided that allows event selection to be fixed either at IN or OUT (see Section 4). This arrangement may be desirable in case several TR515s are used, with some machines installed at the entrance and serving for registering IN events, and some machines installed at the exit and serving for OUT registration only. Fixing the event prevents the User from choosing an alternative event at the moment of reading ID-card.

# **2. Using the TR515**

#### **Clocking in and out**

To register an event (IN or OUT), push the appropriate button and read your ID-card. For the TR515R (RFID version), the card is read by bringing it close to the reader (< 8 cm). For the TR515M, TR515B, and TR515F (Magnetic, Visible Barcode and IR Barcode respectively), the card is read by swiping it in either direction along the reader slot. For the machine orientation shown on figure of page 3, magnetic (barcode) stripe of the ID-card must face downwards.

Note: the TR515 can be programmed to fix event selection to IN or OUT only- in this case event selection won't work!

The last four digits of the ID-cards ID-code are displayed on the LED when the ID-card is read. Four dashes are displayed in case of read error (only applicable to the TR515M):

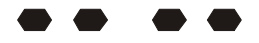

#### **Memory full status**

When the database memory is full, new records cannot be added. Reading an ID-card will produce a long beep and a "FULL" message:

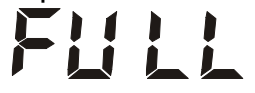

#### **Error conditions**

The TR515 can detect and notify you of a number of different error conditions. Please refer to Appendix A for complete list of all possible errors.

Normal operation of the TR515 is suspended upon encountering an error condition other than "card read error". New records cannot be added to the database in this situation. Communications with the TR515 from the PC side is still possible, however. This gives you an opportunity to access the TR515 online and attempt to correct the problem.

### **3. Communications protocol**

The TR515 communications protocol is based on the GNET protocol specification. Communications parameters are 19200-8-N-1.

Communications between the TR515 and the PC takes place in the form of commands sent by the PC and replies from the TR515. Commands and replies are packets of data. Each packet begins with an STX (02H) character and ends with CR (0DH) character. Selected commands and replies include a checksum field as an additional safety measure. All characters between the STX and the CR characters must be in the 20H...7FH range.

The STX character of a command packets is followed by a one-character command code. The STX character of a reply packet is followed by a onecharacter reply code. Both command and reply packets may contain some relevant data after the command (reply) character:

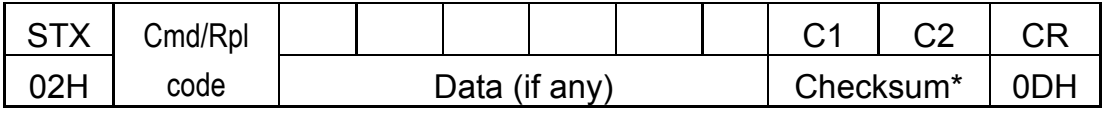

\**Checksum field is not included into certain commands and replies*

All available commands are described later in this Section. Of reply codes, only two are possible: 'A' (completed successfully) and 'N' (some error was encountered). Depending on the command given to the TR515, reply packets with reply code 'A' may contain some data (as shown on the Figure above). Reply packets with the reply code 'N' always contain a 2-digit error code that can be used to analyze the source of a problem.

The checksum is an 8-bit sum of all characters between the STX and CR, represented as a 2-character HEX string. For an example packet below, the checksum is calculated as follows. The data part of the packet is "A1XYZ". The sum of these character codes is: 41H+31H+58H+59H+5AH=17DH. Eight least significant bits contain 7DH. The string representation of this value is "7D" (i.e. 2 ASCII characters- '7' and 'D').

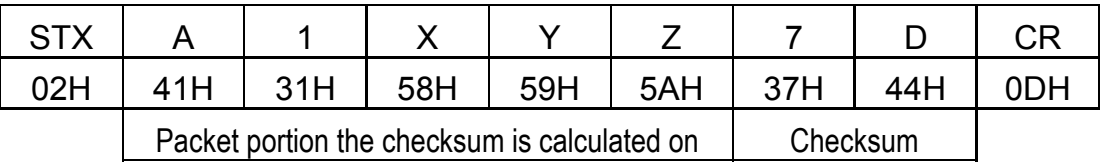

Table below lists all possible error codes:

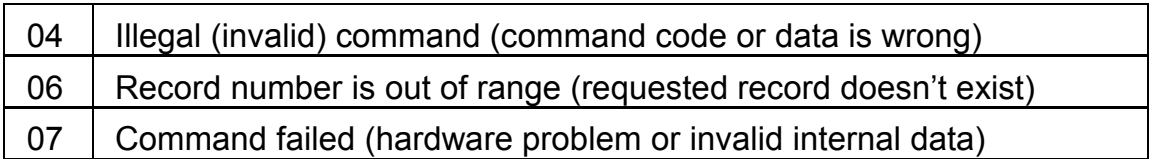

Summarized below are all supported commands. Command characters are found in the "CC" column, their corresponding ASCII codes- in "Hex". "CS" lists commands that require the checksum in the command packet ("C") or reply packet ("R"). "Error code" column lists errors that may result from each command execution:

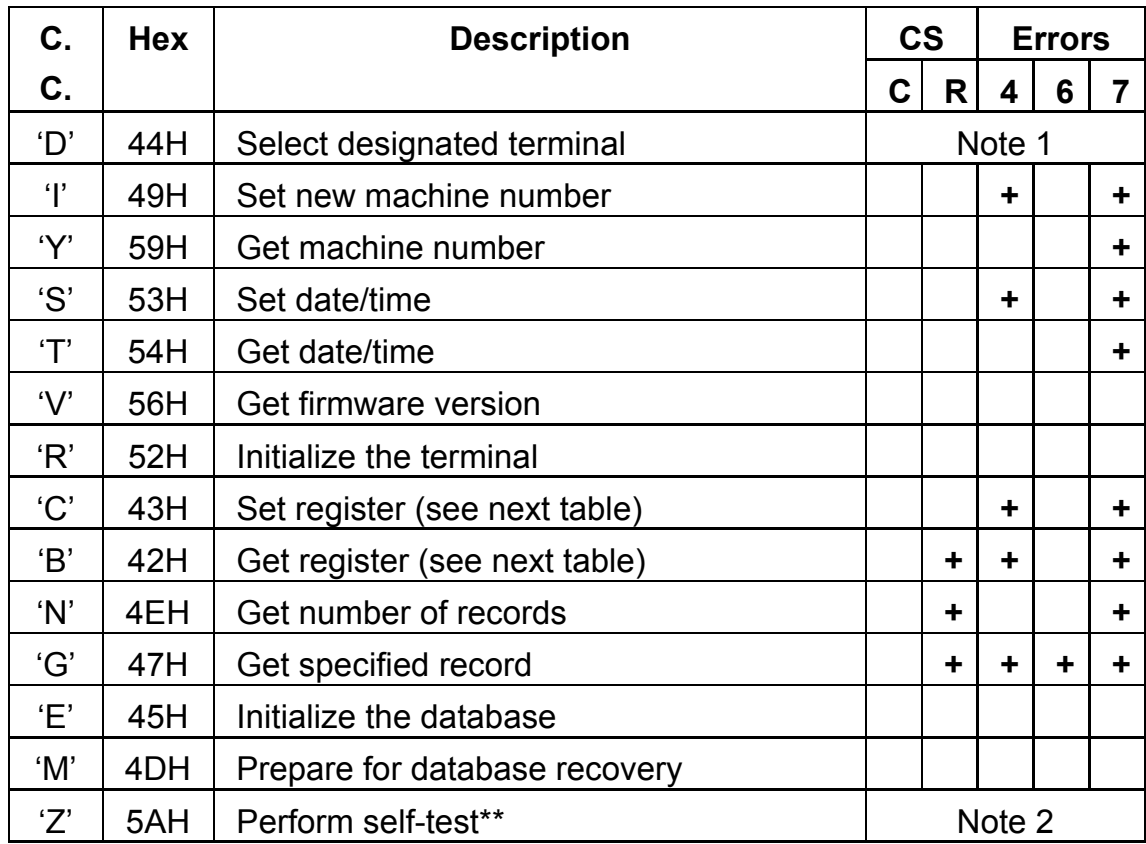

*Note 1. D-command never returns error message even if the data supplied in the command packet is incorrect. Invalid command packet makes it impossible to determine which terminal is being addressed and, therefore, which one should reply with an error code.* 

*Note 2. Z-command is never replied to.* 

Follows is the detailed command description. Command and reply packets are shown without STX, Checksum and CR characters.

#### **Select designated terminal ('D', 44H)**

Possible error codes: none

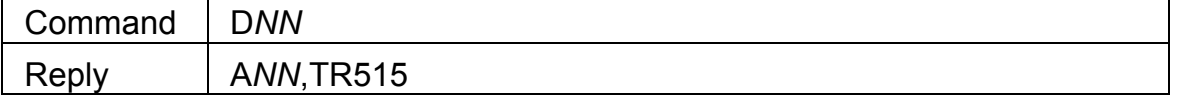

*NN* is a machine (terminal) number in Hex form (00H-FFH), 00H is a "universal" number (see below for details).

'D' is a special command. It is used to select a particular TR515 terminal. All terminals power up in a "deselected" state. Each terminal ignores all incoming commands until it receives the D-command whose *machine number* is either equal to the machine number of this terminal, or 00. After that, the terminal switches into "selected" state and responds to all subsequent commands until new D-command with a different machine number is issued. Thus, the Dcommand should always be used to initiate communications between the host and the designated TR515.

Note: the TR515 never returns any error codes in reply to this command. This holds true for both "Illegal command" error and "Command failed" error. The former is not responded to, because when there is some discrepancy in the format of the D-command issued by the Host (which can only be in the Machine Number field), no particular terminal can be "sure" that it is being addressed. Therefore, no terminal on the network assumes responsibility for sending a reply. "Command failed" situation can only arise because of incorrect machine number setting value in the TR515 memory. In this case, the terminal will be unable to compare its internal machine number with the one supplied in the D-command. Hence, the Terminal will not be able to make sure that it is being addressed.

Since 00 is a universal machine number, it works with any terminal. Use it only when you have a single terminal connected to the host. Universal machine number also comes handy during initial terminal setup (to assign a unique machine number to the terminal prior to placing it on a multi-terminal network).

The terminal replies with its actual machine number even if you address it using 00. The only exception is when the terminal is unable to retrieve its own machine number due to some internal malfunction. Reply will contain 00 instead of an actual machine number in this case.

#### **Set new machine number ('I', 49H)**

Possible error codes: 04, 07

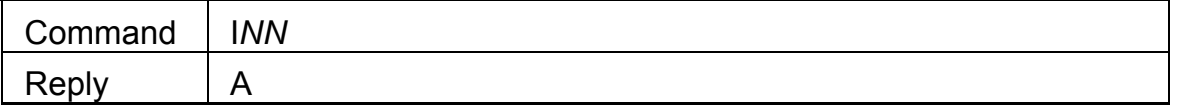

*NN-* machine number in Hex form (00H-FFH), 00 should never be used on a multi-terminal network because this is a universal number (see D-command description for details).

This command is used to assign a new machine number to the terminal. Machine numbers provide a way to distinguish between the terminals on a multiterminal network. See D-command description for more details.

#### **Get machine number ('Y', 59H)**

Possible error codes: 07

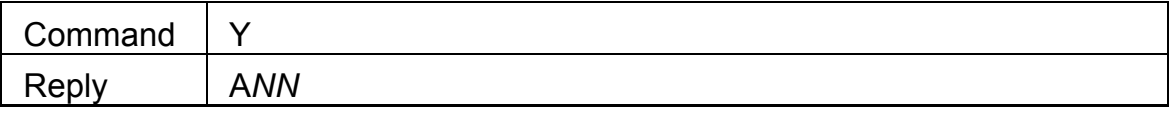

*NN-* machine number in Hex form (00H-FFH)

This command is used to retrieve the terminal's machine number. Machine numbers provide a way to distinguish between the terminals on a multi-terminal network. See D-command description for more details.

#### **Set date/time ('S', 53H)**

Possible error codes: 04, 07

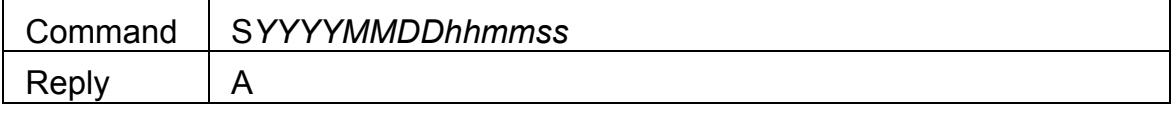

*YYYY*-year, *MM*- month, *DD*-date, *hh*-hour, *mm*-minutes, *ss*- seconds

This command is used to set the TR515's internal clock. Date/time supplied must be valid. Incorrect data (like  $31<sup>st</sup>$  of February) will be rejected (error 04).

#### **Get date/time ('T', 54H)**

Possible error codes: 07

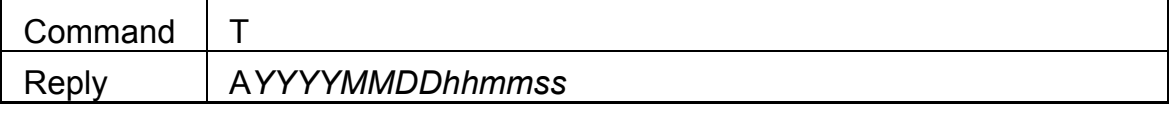

*YYYY*-year, *MM*- month, *DD*-date, *hh*-hour, *mm*-minutes, *ss*- seconds

This command is used to get the TR515's current date and time.

#### **Get firmware version ('V', 56H)**

Possible error codes: none

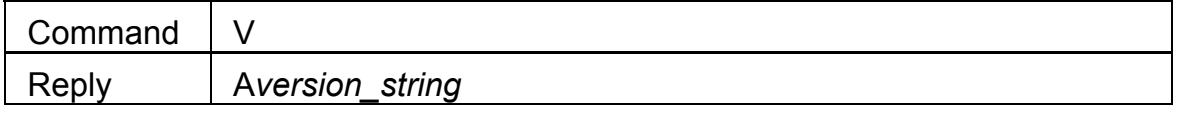

*Version\_string* length is guaranteed to not exceed 61 character, all character codes are guaranteed to be in the 20H…7FH range

This command can be used to verify the TR515's internal firmware version. Although version string can be any ASCII string, the following format is adopted:

"V*X.X cc…….c*", where "V*X.X*" is a version number (i.e. "V1.0") and "*cc…c*" is a comment string. Comment string is separated from the version number by a single space character. Version number will never have any spaces in it.

#### **Initialize the terminal ('R', 52H)**

Possible error codes: none

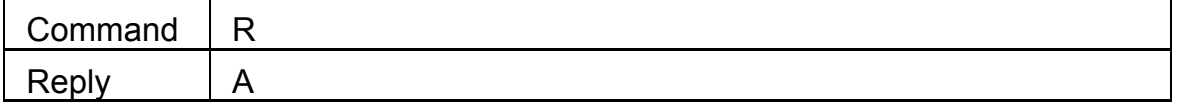

This command is used to initialize the TR515. *Initialization takes place on the next power-up, not immediately*. Upon initialization, all setting values are restored to their factory defaults. TR515's internal date and time are also checked and, if contained garbage, initialized to 1999/01/01 and 00:00:00 respectively. The database data is *not* erased, this must be done using the Ecommand.

#### **Set register ('C', 43H)**

Possible error codes: 04, 07

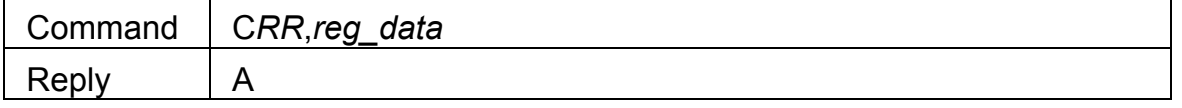

RR- register number (00H…FFH); *reg\_data*- the data for the register to be set

This command is used to set one of the TR515 "registers". Registers are actually functioning parameters (Settings). Complete description of all available registers can be found in Section 4.

#### **Get register ('B', 42H)**

Possible error codes: 04, 07

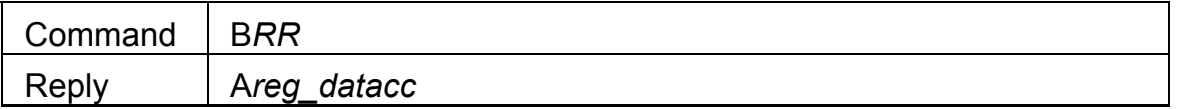

RR- register number (00H…FFH), *reg\_data* is the data stored in the register, *cc*- checksum

This command is used to retrieve the data contained in the designated "register". Registers are actually functioning parameters (settings). Complete description of all available registers can be found in Section 4.

#### **Get number of records ('N', 4EH)**

Possible error codes: 07

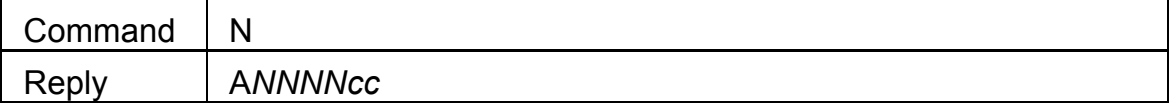

*NNNN*- number of records in Hex form; *cc*- checksum

This command can be used to retrieve the number of records currently found in the database. Leading zeroes are not omitted, so reply string length is always the same.

#### **Get specified record ('G', 47H)**

Possible error codes: 04, 06, 07

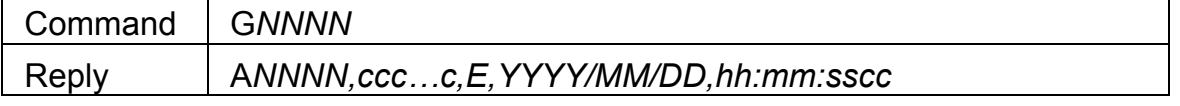

*NNNN*- record number (starting from 0000) in Hex form, *ccc…c*- ID-code, *E*event (0: OUT, 1: IN), *YYYY*- year, *MM*-month, *DD*-date, *hh*-hour, *mm*- minute, *ss*- second, *cc*- checksum

This command is used to retrieve the database record with a specified number. Record number must be supplied in Hex format, leading zeroes must be preserved or error 04 will be returned. Record numbers start from 0000. Specifying record number beyond N-1 (where N is the number of records in the database returned by the N-command) will cause error 06.

Returned data string contains the record number, ID-code of the ID-card that was used to create this record, event code (i.e. which button was pressed), and the date and time of record creation.

The TR515 verifies all database records before sending them out to the PC. This is done because the FLASH memory may actually contain a garbage data. There is a special M-command that lets you initialize the database in such a way that it appears to be 100% full (you can "recover" entire database memory contents then). Naturally, some database records may turn out to contain invalid data.

Database record validity is verified on a field-by-field basis. Should the field turn out to be invalid, its contents are substituted for a "safe" default data:

- **ID-code**. If ID-code turns out to contain illegal characters (i.e. with codes outside of 20H-7FH range), then these characters are substituted for " ". If ID-code length is outside of valid margins (<1 or >40) then entire ID-code is substituted for the following code: "0000000000" (ten '0' characters)
- **Date**. If the date is invalid (i.e. December, 32<sup>nd</sup>) then default date (1999/01/01) is used
- **Time**. If the time is invalid (i.e. 24:00:00) then default time is used
- **Event.** if Event code exceeds 1, then this field is substituted for "0".

#### **Initialize the database ('E', 45H)**

Possible error codes: none

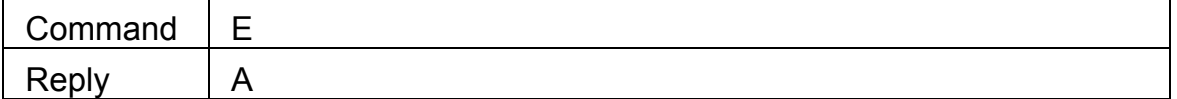

Executing this commands initializes the database. This command can be used to delete all database data and restore the database functionality in case of database malfunction.

E-command doesn't really delete the data itself- just some internal database housekeeping is initialized. The data can still be (partially) recovered using an M-command.

#### **Prepare for database recovery ('M', 4DH)**

Possible error codes: none

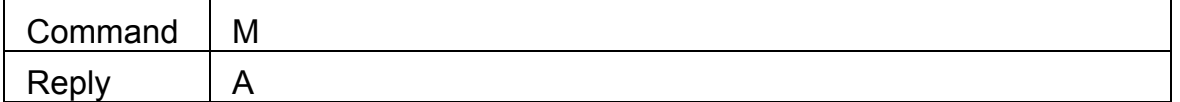

This command alters the database in such a way that it appears to be 100% full. The M-command, therefore, can be used for data recovery purposes. For example, if E-command is executed accidentally while TR515 had some useful data inside, then M-command can be used to download entire database memory contents. Naturally, this recovered data may not be consistent. Some records may contain "garbage" data (more on this in G-command description), newer records may overlap older ones, etc.

#### **Perform self-test ('Z', 5AH)**

Possible error codes: none

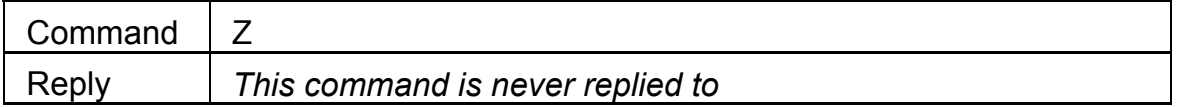

This command is used to force the TR515 into a special Test mode. No reply is issued by the TR515 upon receiving this command. Details of TR515's operation in the Test mode are provided in Section 6. Note, that Test mode destroys database memory contents in such a way that the data cannot be recovered even with the M-command.

# **4. Registers**

.

The TR515 features a number of programmable "registers". Basically, registers are the TR515's functioning parameters (Settings). Registers can be written to using the C-command, and read from using the B-command (see Section 3 for details).

Table below lists all available registers:

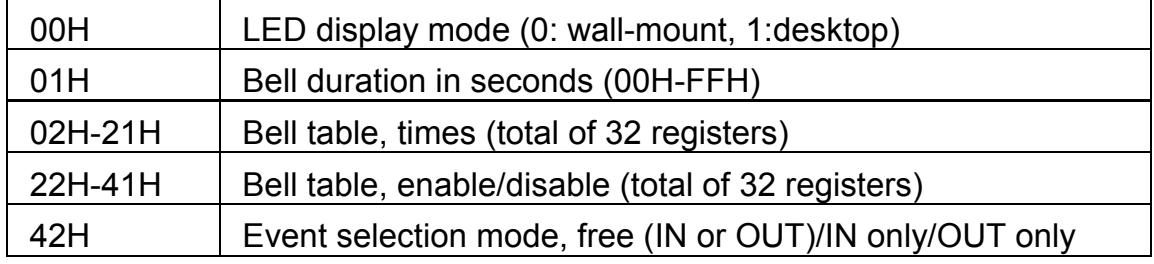

#### **LED display mode (register 00)**

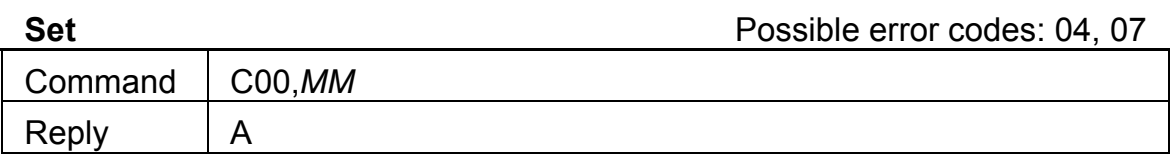

Get **Get Constant Constant Constant Constant Possible error codes: 04, 07** 

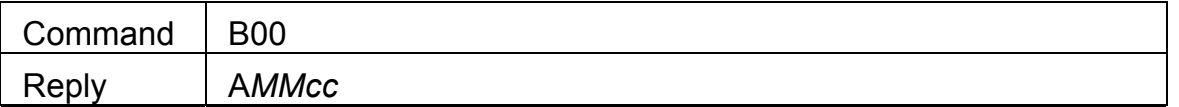

*MM*- display mode (00: wall-mount operation, 01: desktop operation), *cc*checksum

This register is used to set the LED display mode. Because TR515 can be used both as a wall-mount and as a desktop device, the LED data must be displayed in either orientation. Setting register to 00 (default) adjusts LED picture for wall-mount operation. Setting the register to 01 rotates the image so that it appears correctly when operating as a desktop device. Note: the mode parameter must be supplied as a 2-digit number, i.e. "00" or "01". Supplying just one digit will generate error 04.

#### **Bell duration (register 01)**

**Set** Possible error codes: 04, 07

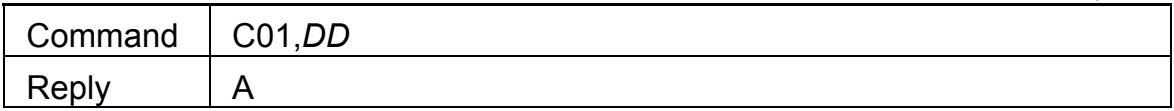

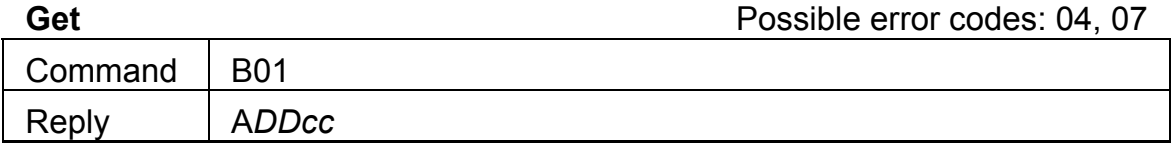

*DD*- Bell duration in seconds, in Hex format (00H-FFH), *cc*- checksum

The TR515 features a relay that can be used for external bell control. Bell schedule can be programmed using bell table registers (02H-21H, 22H-41H). This register specifies the number of seconds the bell will be activated for each time it is enabled.

Note: the DD parameter must always be a 2-digit number (i.e. "3A"). Supplying just one digit will generate error 04.

#### **Bell table, times**

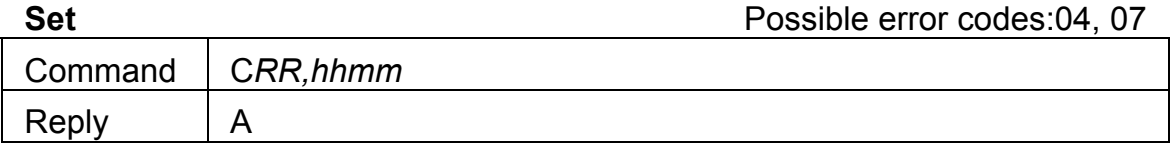

**Get** Possible error codes: 04, 07

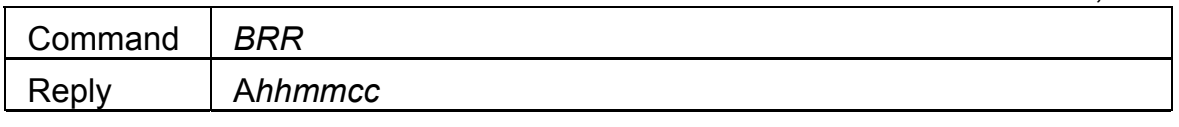

*RR*- register number in Hex form (02-21H), *hh*- hour, *mm*-minutes, *cc*checksum

The TR515 features a relay that can be used for external bell control. Up to 32 different ring times can be specified for which the bell will be activated. Each *bell table entry* consists of two fields: time field (set through these 32 registers) and a corresponding enable/disable field (set through registers 22H-41H).

#### **Bell table, enable/disable**

**Set** Possible error codes:04, 07

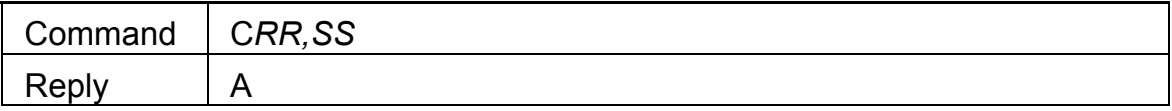

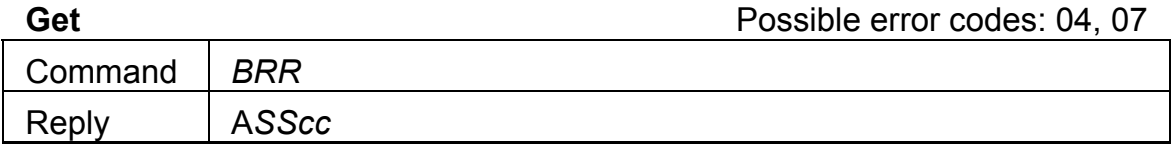

*RR*- register number in the Hex form (22H-41H), *SS*- state (00: disabled, 01: enabled), *cc*- checksum

The TR515 features a relay that can be used for external bell control. Up to 32 different bell times can be specified for which the bell will be activated. Each *bell table entry* consists of 2 fields: time field (set through registers 02H-21H) and a corresponding enable/disable field (set through these registers).

#### **Example: programming a bell table entry for 12:00:00**

First, set the desired time; select a time register that you haven't used yet (i.e. 05H). Set the time using the following command: "C05,1200". Next, enable this time through a corresponding enable/disable register. The corresponding enable/disable register for time register 05H is 25H (time registers start from 02H, enable/disable registers start from 22H, we use the  $4<sup>th</sup>$  register of each group). Enable command looks like this: "C25,01".

#### **Event selection mode (register 42)**

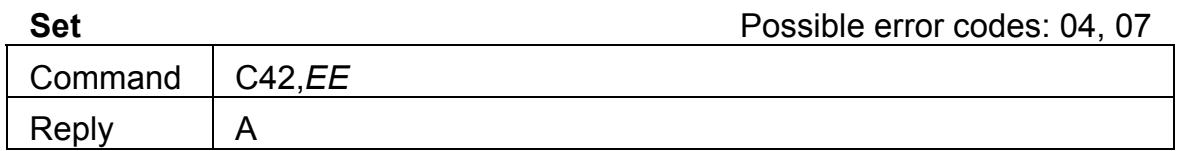

**Get** Possible error codes: 04, 07

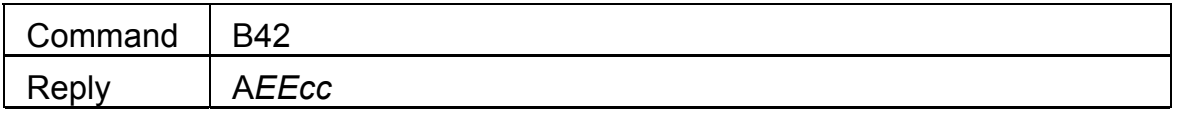

*EE*- event selection mode (00: free selection by the User, 01: fix to OUT, 02: fix to IN), *cc*- checksum

This setting defines if the TR515 will allow the User to choose the event (IN or OUT), or event selection will be fixed to IN only or OUT only. Fixing event may be desirable in case several TR515s are used, with some machines installed at the entrance and serving for registering IN events, and some machines installed at the exit and serving for OUT registration only.

### **5. Firmware Management mode**

The TR515 also features new Firmware Management mode (FMM). FMM allows you to quickly upgrade your TR515's internal firmware and also check validity of the currently loaded firmware. Contact your dealer for the most recent firmware upgrade files.

FMM itself has two sub-modes of operation: FMM/download mode and FMM/check mode. FMM/download is entered by keeping the IN button pressed while the TR515 is powering up. FMM/check mode is entered by holding both IN and OUT buttons pressed while the TR515 is powering up.

#### **Downloading new firmware (FMM/download)**

To upgrade the firmware, you will need a new firmware file and a terminal software for PC capable of transferring files using Xmodem protocol (Checksum version).

All TR515 firmware files have a fixed size of exactly 64K (65536 bytes)

The list of popular and widely available terminal programs includes **HyperTerminal** for Windows, **QModem**, and **Term95**. Procedure below assumes the use of **HyperTerminal** which is a part of a standard Windows-95/98 distribution.

To upgrade the TR515's internal firmware:

- Switch the TR515 off
- Make sure that the TR515 and the PC are interconnected with a serial cable
- Launch **HyperTerminal** and configure it as follows:
	- o When **Connection Description** dialog opens, type any string (1 character minimum) and press **OK**
	- o When **Connect to** dialog opens, select an appropriate COM port from the **Connect Using** drop-down box (for example, **"Direct to**

#### **COM1"**)

- o When **COM***x* **Properties** dialog appears, set communications parameters as follows: **Bits per second:** 19200, **Data bits:** 8, **Parity:** None, **Stop bits:** 1, **Flow control:** None
- o The **HyperTerminal's** main window will appear
- **Choose Transfer > Send file** from the Main menu- the Send file dialog will appear
- In the **Send file** dialog, select the file you want to download and choose **Xmodem** protocol from the **Protocol** drop-down box
- The **Xmodem file send for** dialog will be displayed
- Press and hold the IN button, then power up the TR515 while still keeping the IN button pressed. The unit will generate a long beep and display "FLLD" (FLASH Load):

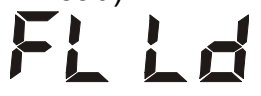

- When receiving the file, the TR515 will blink its IN LED (the LED is on while the TR515 is receiving or expecting to receive a block of data from the PC; the LED is off while the TR515 is programming the data received into its internal FLASH memory)
- Once the downloading is finished, the TR515 will execute one long beep and display "DONE":

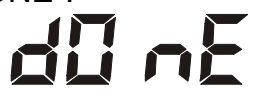

• You may start using the newly downloaded firmware after switching the unit off and back on again.

A number of errors may occur during the download. Errors are displayed in the "ERR*x*" format, where *x* is the error number, for example:

# Er re

In addition, the TR515 generates a beep pattern comprised of a long beep followed by one or several short beeps. The number of beeps corresponds to the error number.

All possible download-related error codes are listed in the table below:

**Err1 Communications error** (invalid data received from the PC). The most probable cause of this error is incorrect communications parameters you've set in the **HyperTerminal**

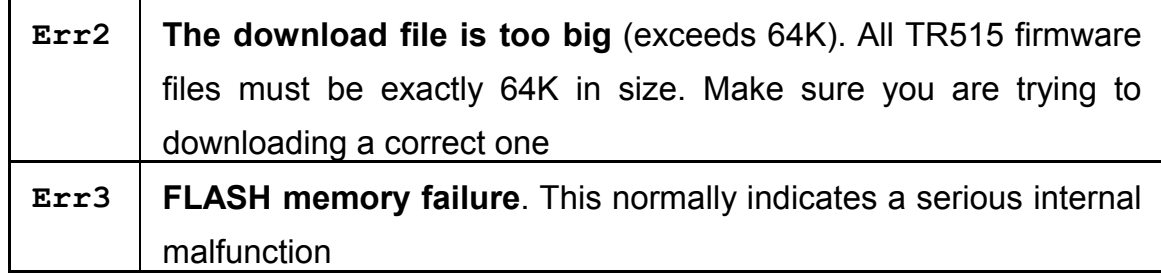

The LED display is turned off after displaying the message for some time.

Finally, there is a timeout error that occurs when you start the download but PC doesn't send any data (or the TR515 cannot receive the data sent by the PC). This happens when you either set communications parameters of the **HyperTerminal** incorrectly or if you switch the TR515 on (with the IN button pressed) before starting the XMODEM on the PC side (it should always be *the other way around*: start XMODEM first, then switch the TR515 on).

The timeout error is indicated by a long beep and four dashes displayed by the LED:

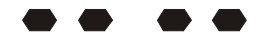

#### **Checking existing firmware (FMM/check)**

To check if the currently downloaded application firmware is valid:

- Switch the TR515 off
- Press and hold both IN and OUT buttons, then switch the TR515 back on (while keeping both buttons pressed). The unit will generate a long beep and display "FLCH" (FLASH check):

# FL EH

• Memory checkup takes about 5 seconds to complete. OUT LED is on while check is in progress. Upon test completion, the TR515 will either display "DONE" in case the FLASH memory contains a valid program, or "Err4" if internal program code is invalid.

## **6. Test mode**

The TR515 provides a hardware Test mode that can be initiated by issuing a Z-command (see Section 3).

**Warning! Hardware test destroys the database contents (not just deletes it logically), so the data cannot be recovered even using the Mcommand! The test mode also sets a so-called Reset flag: the TR515 will be completely reinitialized on the next power-up after the test.** 

Once initiated, the Test mode cannot be exited other than by switching the TR515 off.

The Test mode is comprised of two phases. Phase 1 performs automated SRAM, RTC (real-time clock) and FLASH memory tests. Phase 2 consists of manual button and reader tests.

Phase 1 begins immediately upon entering the Test mode. The LED displays "TEST" at this time:

# **LE 51**

A number of errors can occur during this portion of the test: All errors are displayed in the "ERR*x*" format, where *x* is the error number, for example:

# Er r2

All possible errors are listed in the table below:

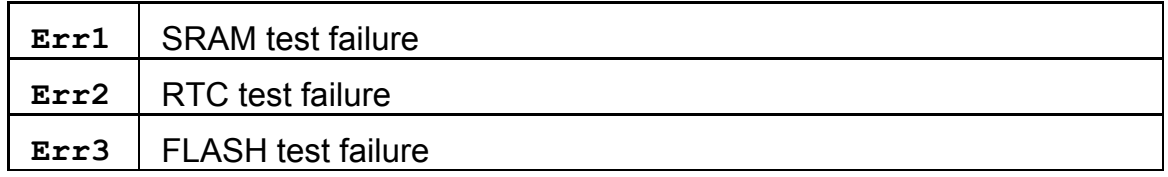

Upon successful completion of the automated tests, the TR515 will beep and display "b1-5" (OUT LED will be switched on):

# $h^{-1} - 5$

This means that the manual test phase has commenced. This phase consists of three steps: OUT button test, IN button test, and reader test. Each step must be repeated five times.

Press the OUT button and notice that "b1-5" changes to "b1-4", "b1-3", etc.

When you press the OUT button for the fifth time, the display will change to "b2-5" and the IN LED will be switched on. Press the IN button five times to finish this test step.

The display reads "rd-5" at the beginning of the reader test. Read any IDcard five times to pass this portion of the test.

When all manual tests are finished, the TR515 will generate a long beep and display "PASS":

# PR 55

This indicates that the test sequence has been completed successfully. You can still continue testing the buttons and the reader at this point. The TR515 will behave as if in the Normal Mode of operation, but no records will be added to the database.

# **Appendix A. Possible Errors**

This Section lists all possible error messages that may be generated during the TR515's normal operation. The table below does not apply to the Test and FMM modes of the TR515 (see Sections 5 and 6 respectively for complete details on errors generated in these modes).

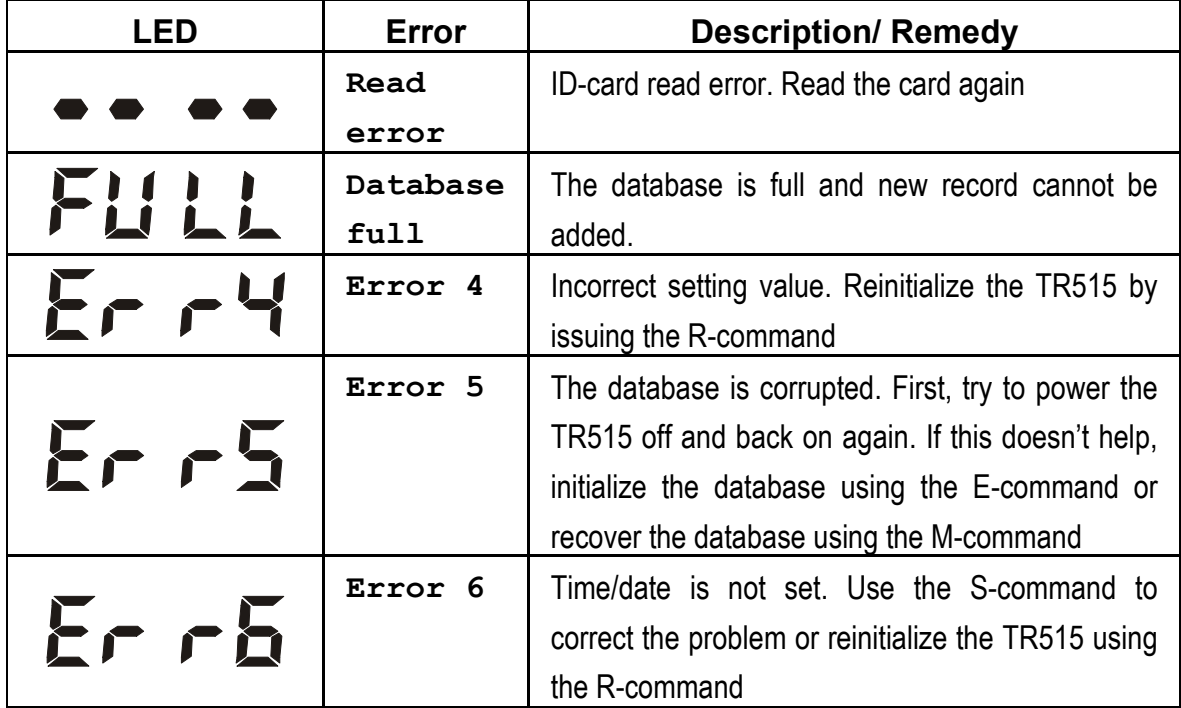

# **Appendix B. Interface connector pin assignment**

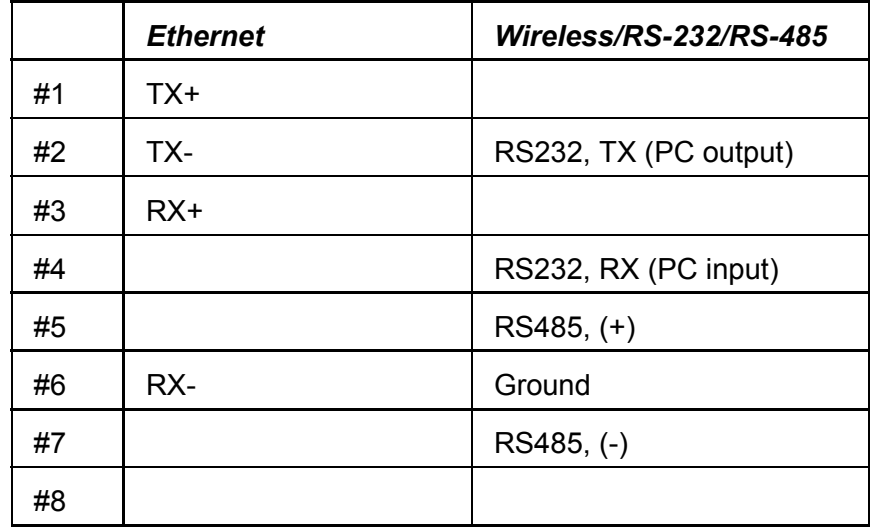

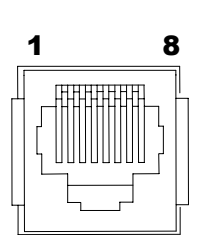

# **Appendix C. Cable**

**1. WAS-1436 ( For TR515WX/TR515SX RS-232 )** 

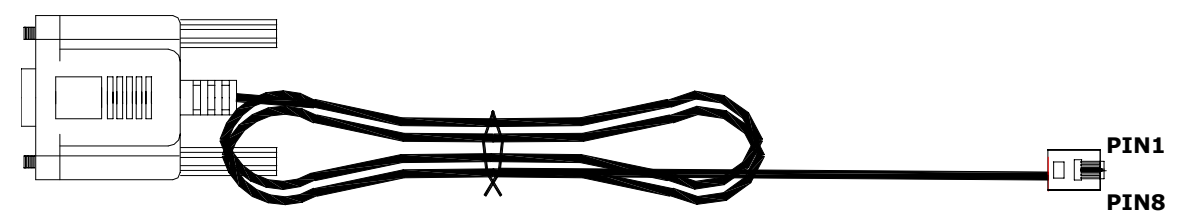

*WAS-1436 : LENGH - 2000 mm , WIRE - 8P8C / AWG #28*

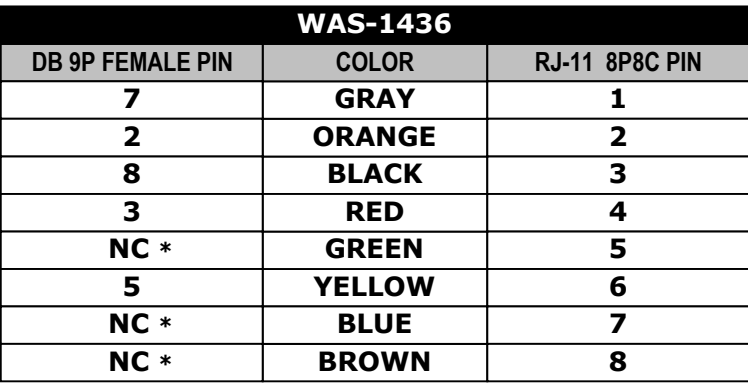

\* NC - No Connect

#### **2. WAS-1467 ( For TR515SX RS-485 )**

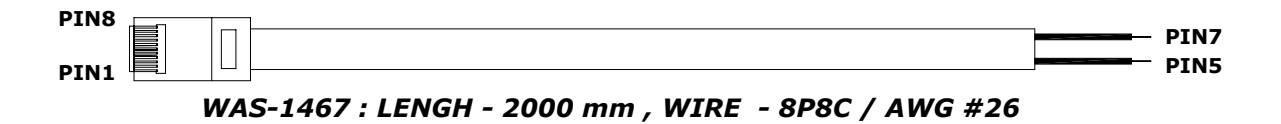

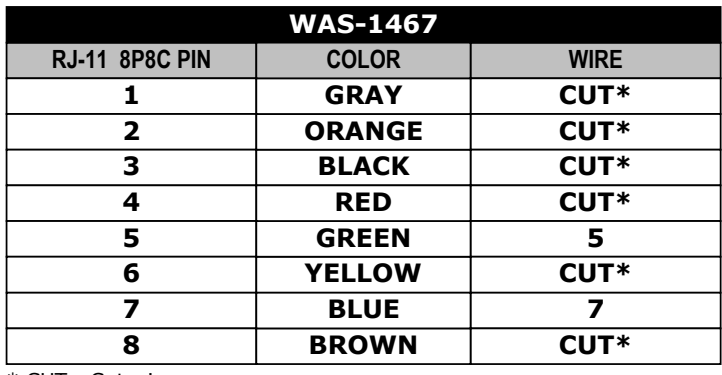

\* CUT - Cut wire

### **3. WAS-1498 ( For TR515EX TO PC )**

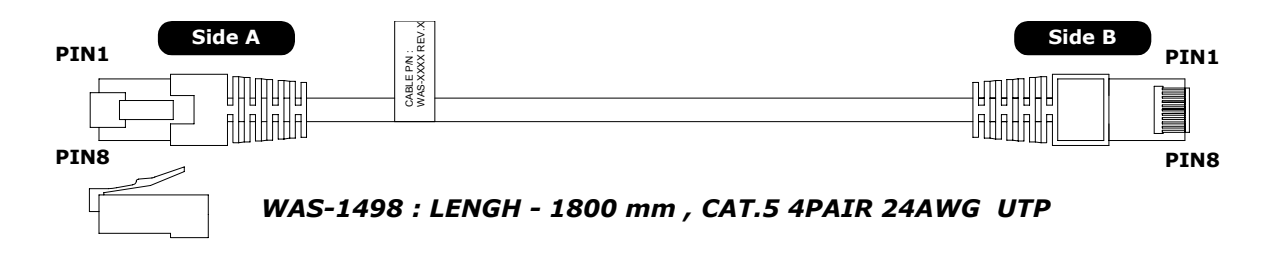

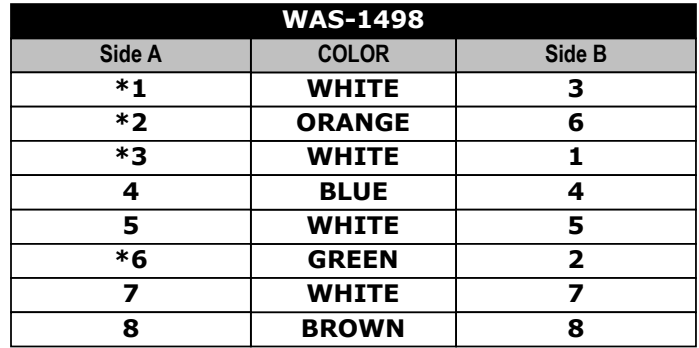

 $*(1,2)$  and (3,6) must share the same twisted pair

#### **4. WAS-1499 ( For TR515EX TO HUB )**

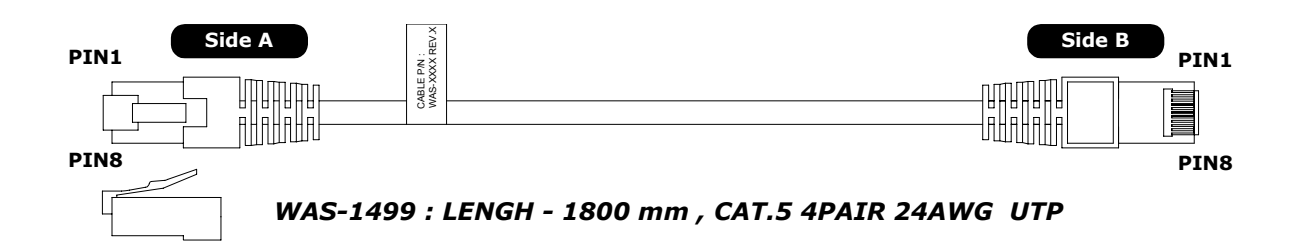

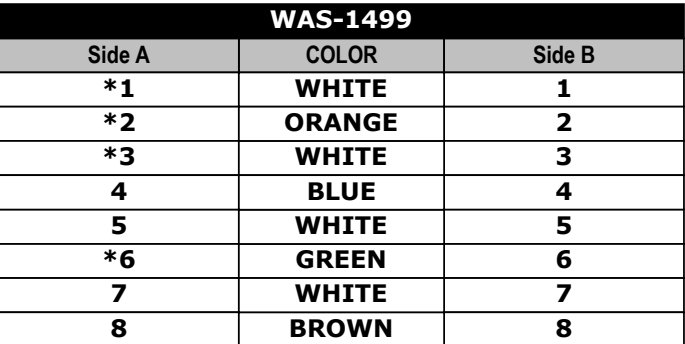

 $*(1,2)$  and  $(3,6)$  must share the same twisted pair

# **Appendix D. Specifications**

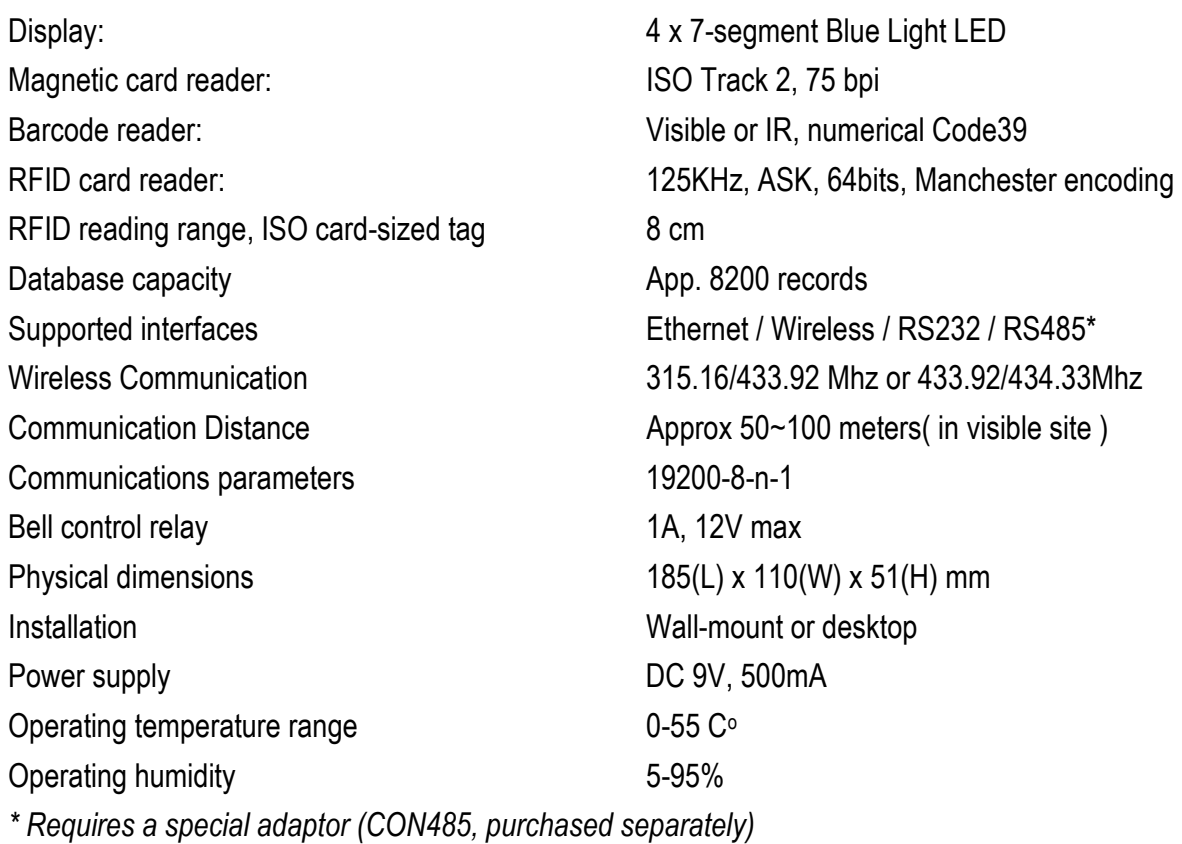

# **Appendix E. Ordering Information**

#### **Ethernet Interface**

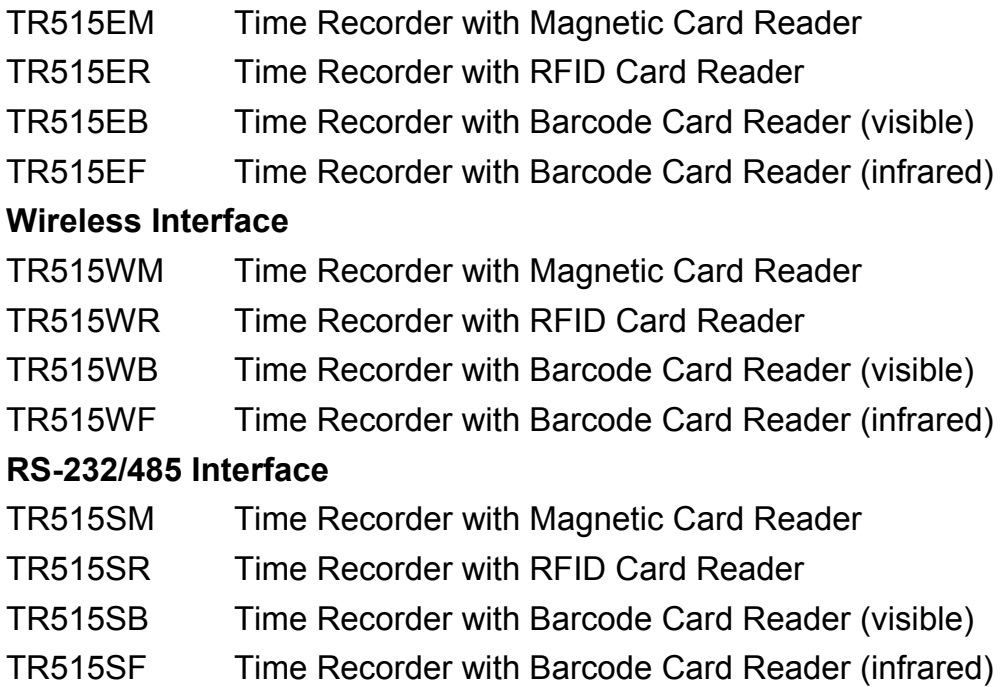

## **Appendix F. Installation**

Please install **DISK5151** Software before using TR515 series. DISK5151 includes 「**DS Manager**」 and 「**TR515 Application Program**」. Setting procedure is as follows.

## **1. Ethernet Interface TR515 :**

### **Hub to TR515E (using cable WAS-1499)**

1. Open the program DS Manager. It will automatically detect the IP Address of the TR515 on line.

(The default IP address is 127.0.0.1. For DS Manager cannot detect the IP address in use currently on the LAN, please make sure the IP address you set is not in use to avoid duplication.)

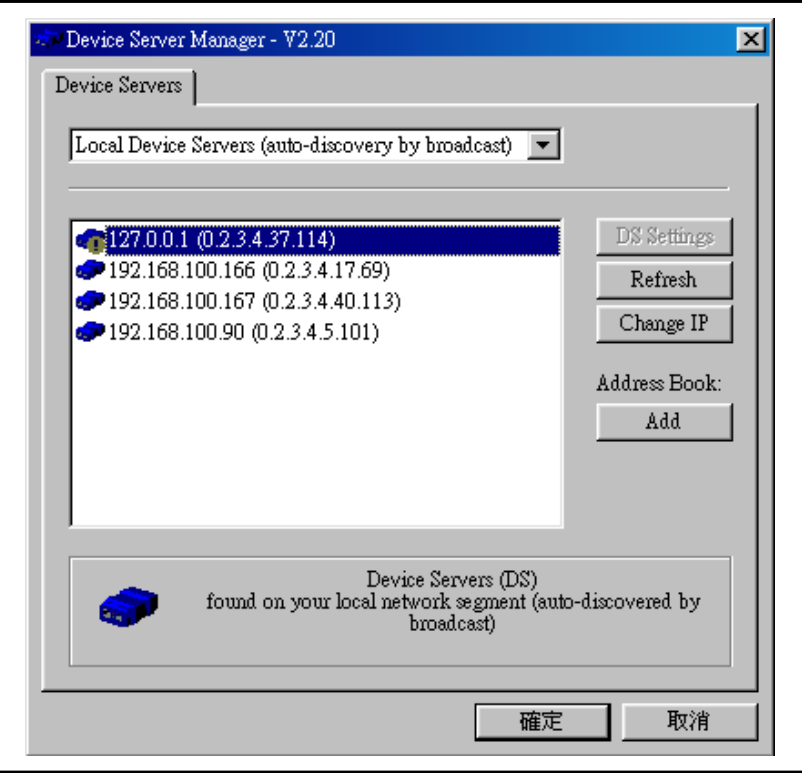

- 2. Click [Change IP] to change the IP address to be used by TR515, and then click [OK].
- **P.S. The IP address must not be the existing one.**

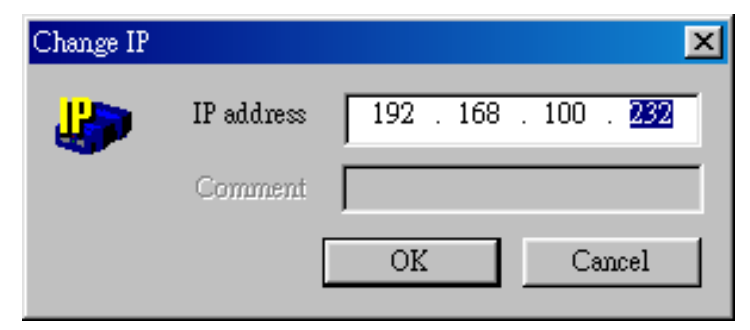

3. Skip it by clicking [OK].

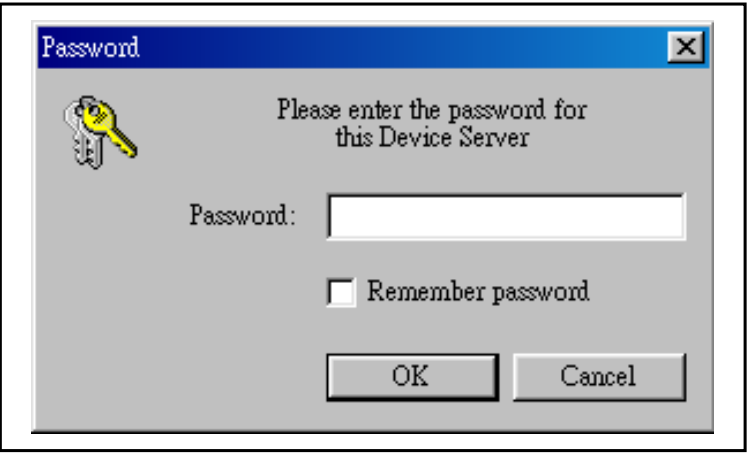

4. Select IP Address and Click [DS Settings] button.

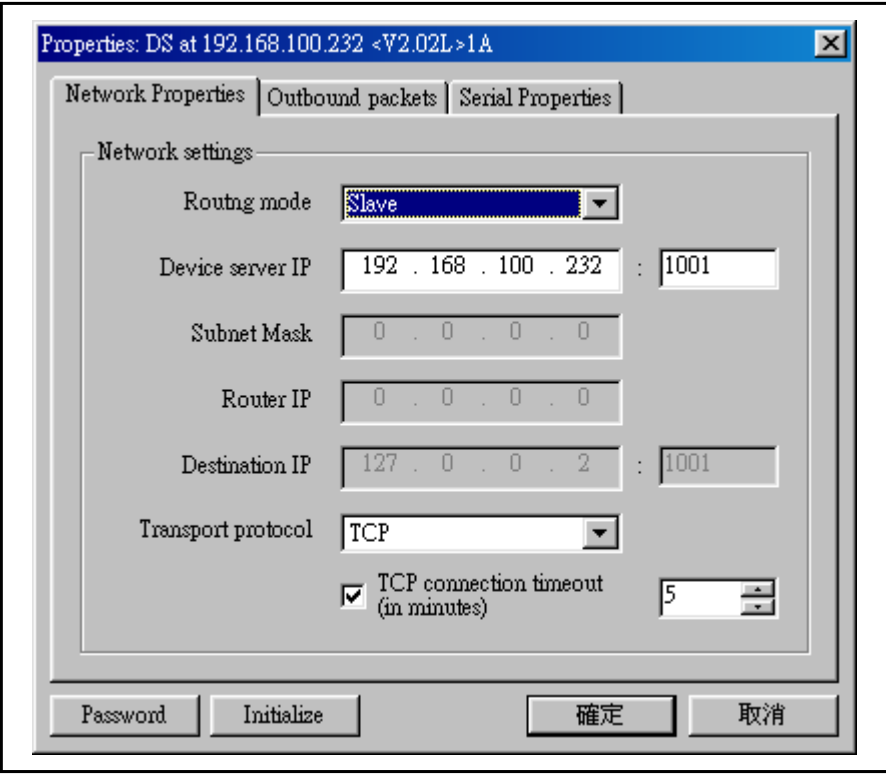

- A. Select Routing mode: Slave.
- B. Set IP Address (When using multiple TR515E or machines, it is recommended to label the IP address on each TR515E or machines).
- C. Select Transport Protocol : TCP
- D. Setting the Period of TCP Connection Timeout of TR515E ( 1~255 minutes )

### **Remark :If users do not have any communication with TR515E during the period of TCP connection timeout , TR515 will be disconnected to TCP automatically.**

- 5. Enable 「 Allow [on-the-fly] serial port parameter changes 」. This helps TR515E to remote control the serial parameters.
- 6. Click [OK] to finish TCP/IP configuration.

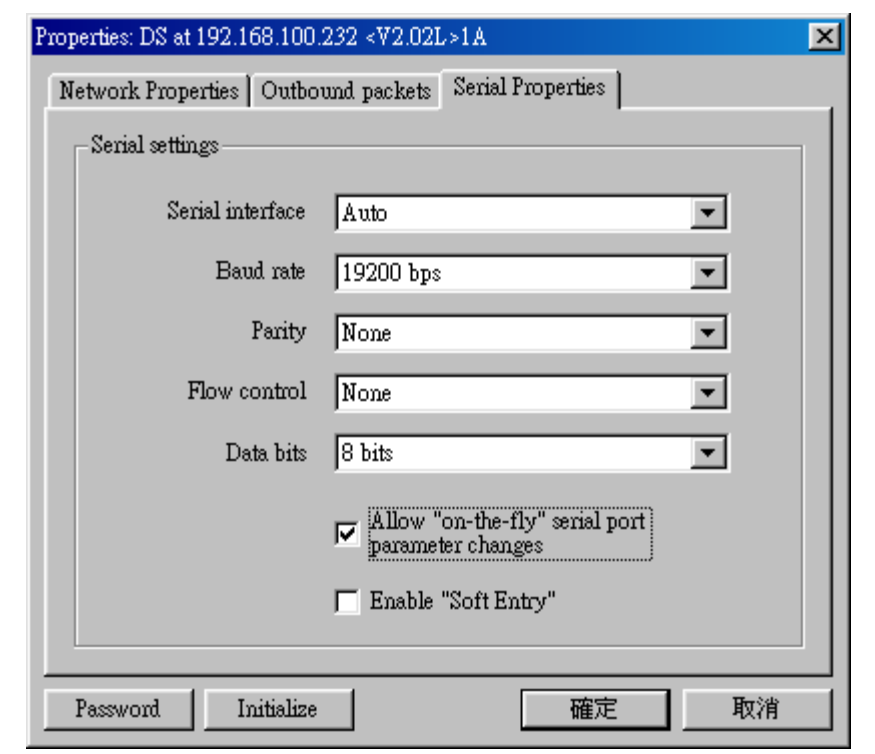

7. Complete the New IP settings of TR515E and click [OK] to abort.

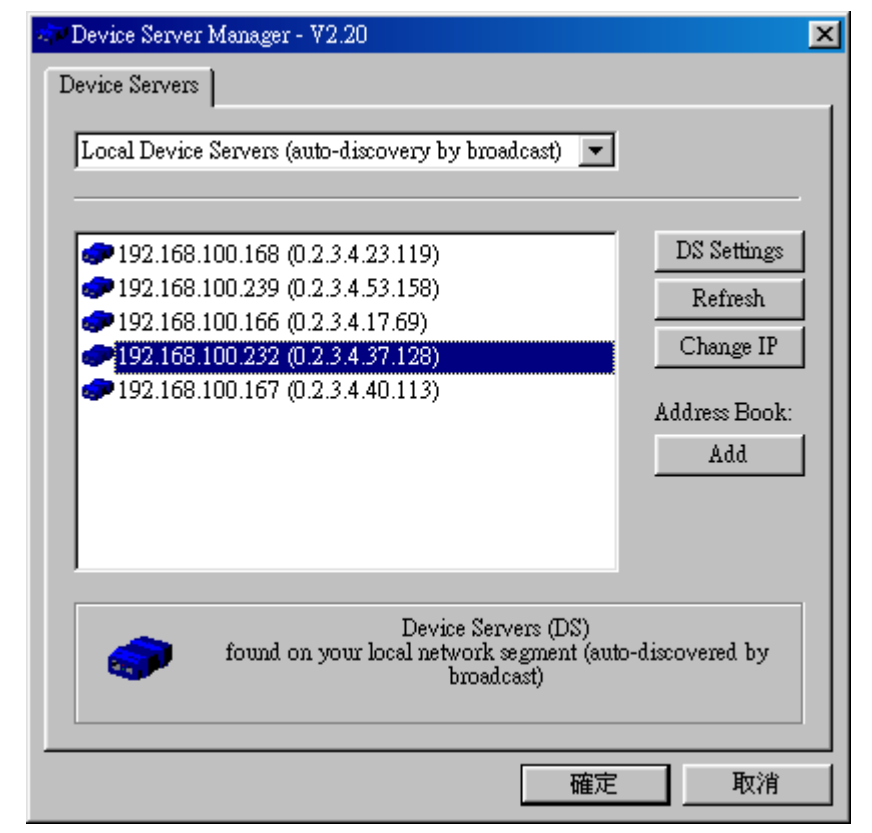

8. Open the Application Program of TR515. Input the IP address of the on-line TR515 and select Com Port as  $\sqrt{5}$  DS100V2  $\sqrt{5}$ . Then double click  $\sqrt{5}$  000-default  $\sqrt{5}$  to complete the connection with TR515 terminal.

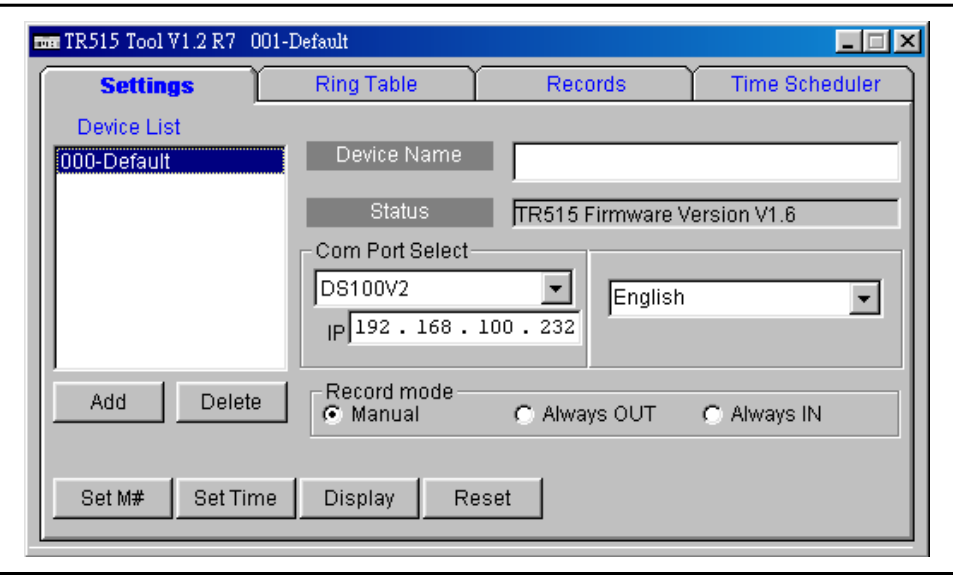

## **PC to TR515 (using cable WAS-1498)**

- 1. Please refer to above procedure (1~7) for settings.
- 2. Open the Application Program of TR515. Input the 「IP address」 of the on-line TR515 and select 「Com Port」 as 「DS100V2」. Then double click 「000-default」 to complete the connection with TR515 terminal.
	- **P.S. The IP address of PC and TR515E must be within one domain to ensure the Connection .**

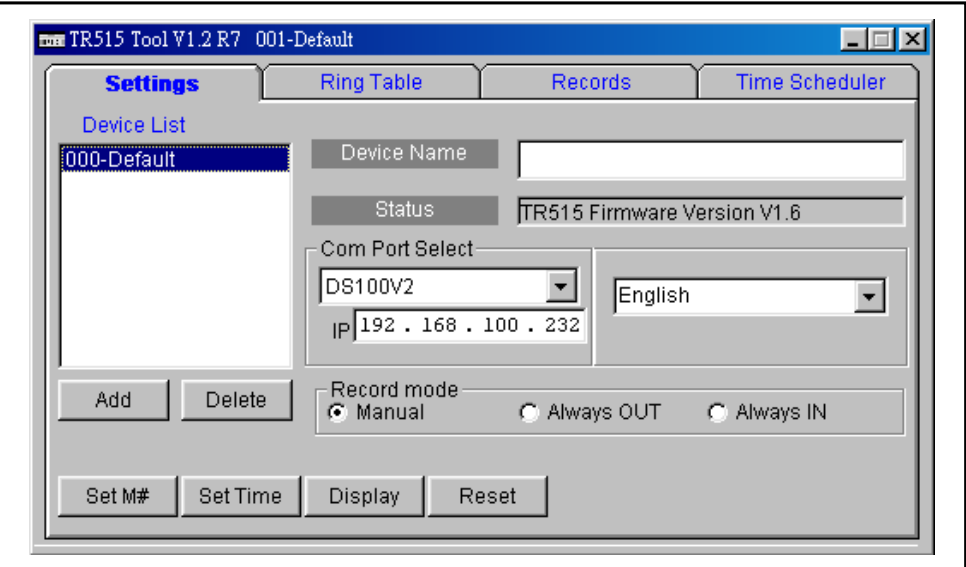

### **2. Wireless Interface TR515 :**

- 1. Open the Application Program of TR515. Select the 「Com Port 」 of the on-line TR515. Then double click  $\lceil 000 \cdot \text{default} \rceil$  to complete the connection with TR515 terminal.
- **P.S. Please make sure that the settings of RDL401A-00 are 433.92 MHz, 19200 bps.**

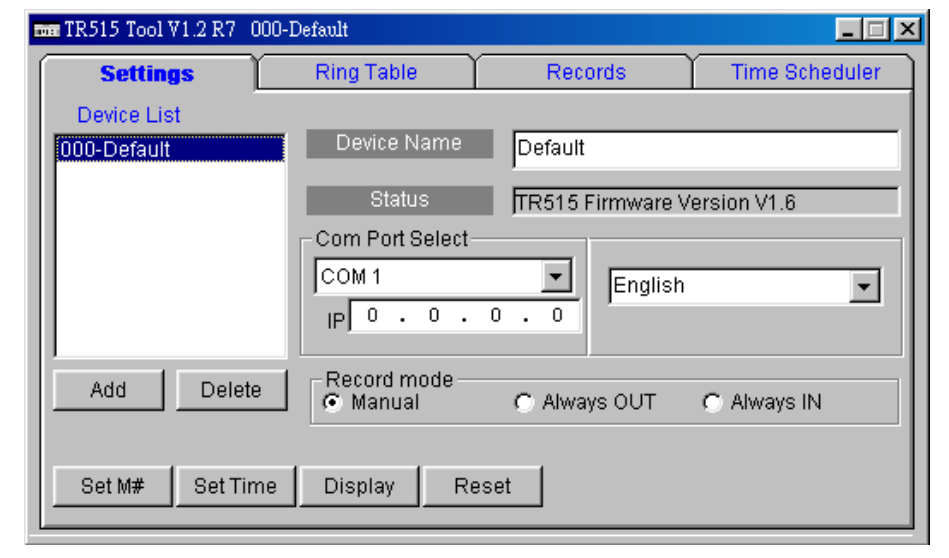

#### **\*Notice for Operation**

- A. ID  $\sqrt{ }$  000-default  $\sqrt{ }$  can be set to any TR515 on line. However, when there are multiple TR515 on line, the machine ID cannot be  $\sqrt{600}$ . Each TR515 must have its own ID number other than  $\lceil 000 \rceil$ .
- B. [Time Scheduler] will not work when the machine ID is  $\sqrt{000}$  . It will be enabled when other ID code is selected.
- C. Use  $\sqrt{ }$  000-default  $\sqrt{ }$  to assign the new ID. After setting, use the new ID to complete the connection.
	- a. Click [Add] to increase a new IP Address.

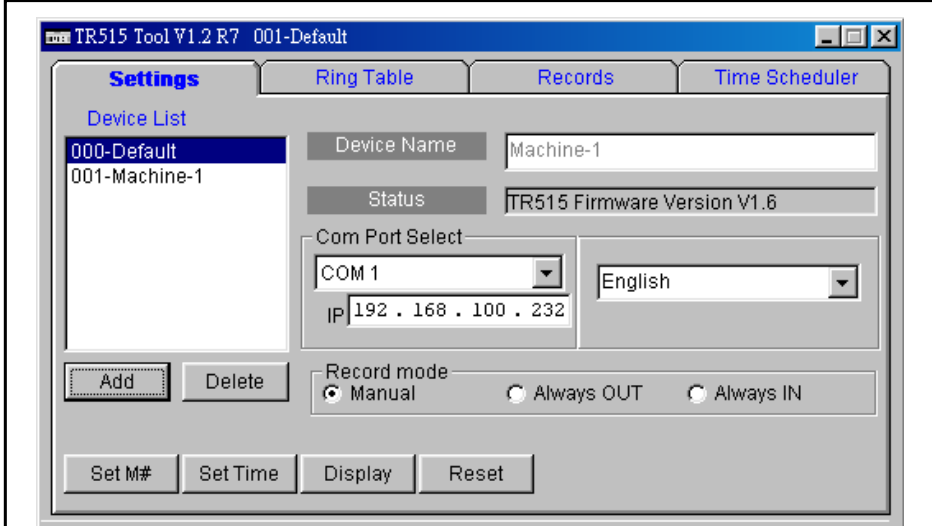

b. Select  $\sqrt{\ }$  Set M#  $\sqrt{\ }$  to assign the new ID.

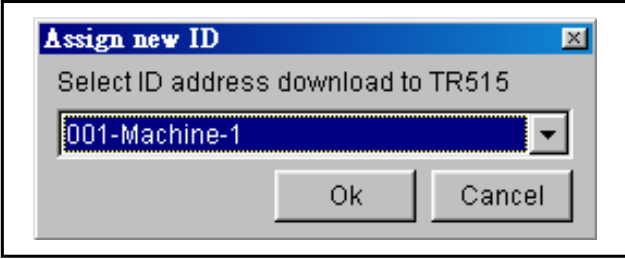

c. Set ID as  $\sqrt{ }$  001  $\sqrt{ }$  (The correspondent name can be modified at  $\sqrt{ }$  Device Name<sub>」</sub>)

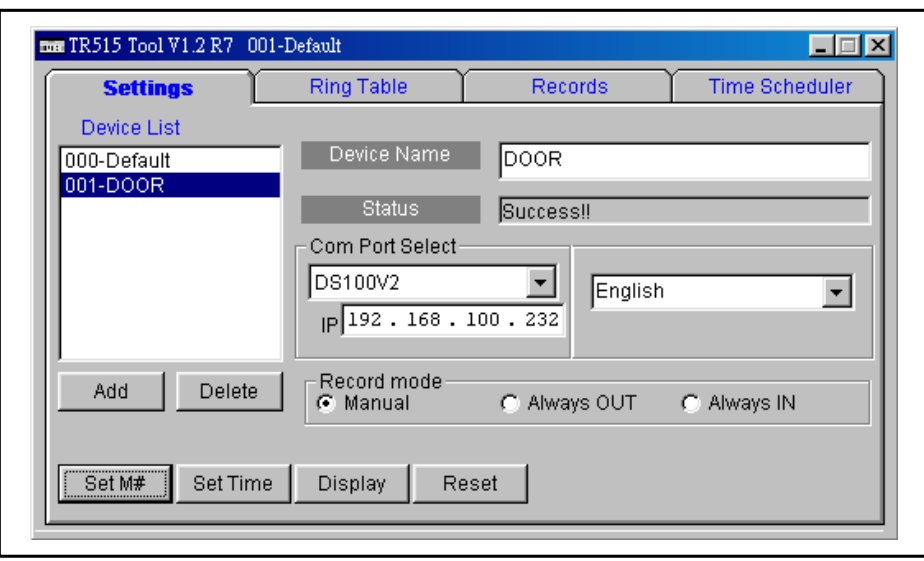

d. To add a new ID , pls follow the installation procedure 1~8 above to set a New Device. Move the cursor to  $\sqrt{000}$ -default  $\sqrt{000}$  set the IP address of the New Device. **Cursor must be at** 「**000-default**」**position before setting the IP Address , otherwise the other machine's IP address will be changed.**

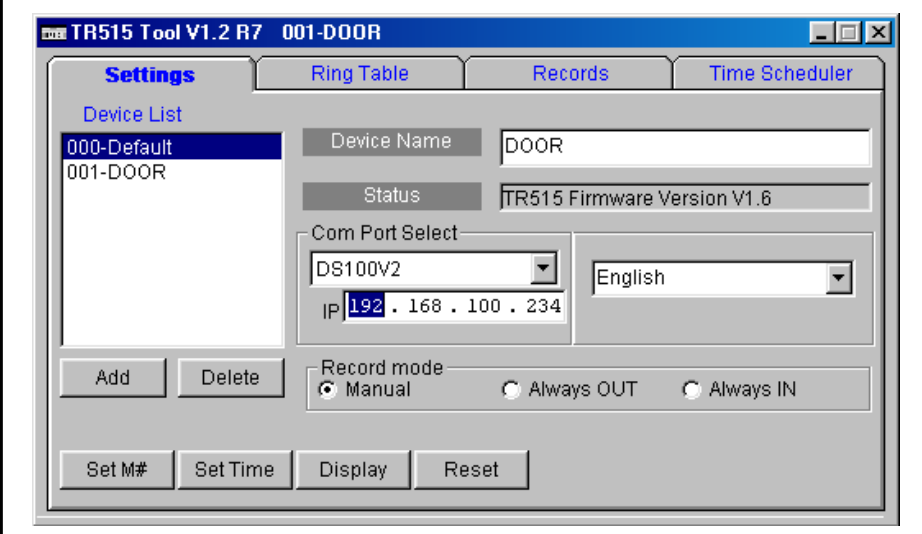

e. Double click  $\top$  000-default  $\bot$  to complete the connection to New Device.

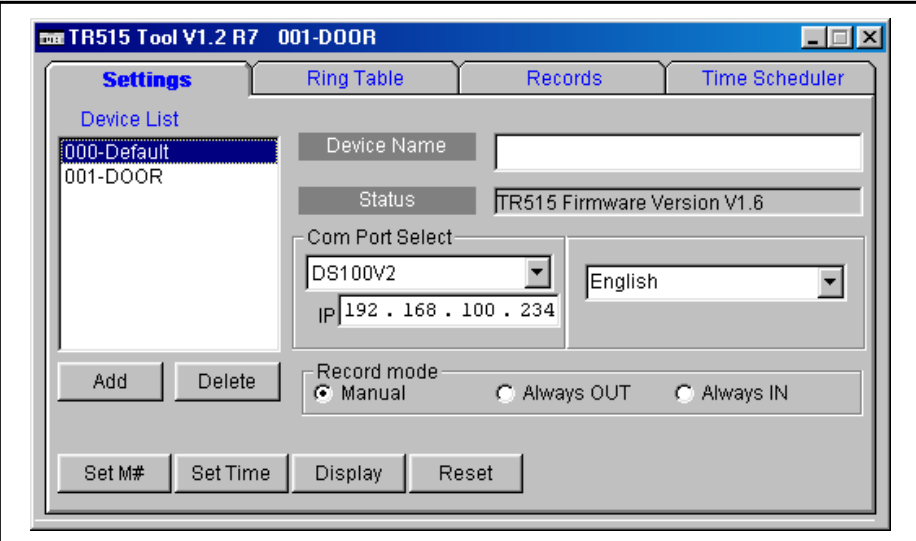

f. Click [ Add ] to set a New ID .

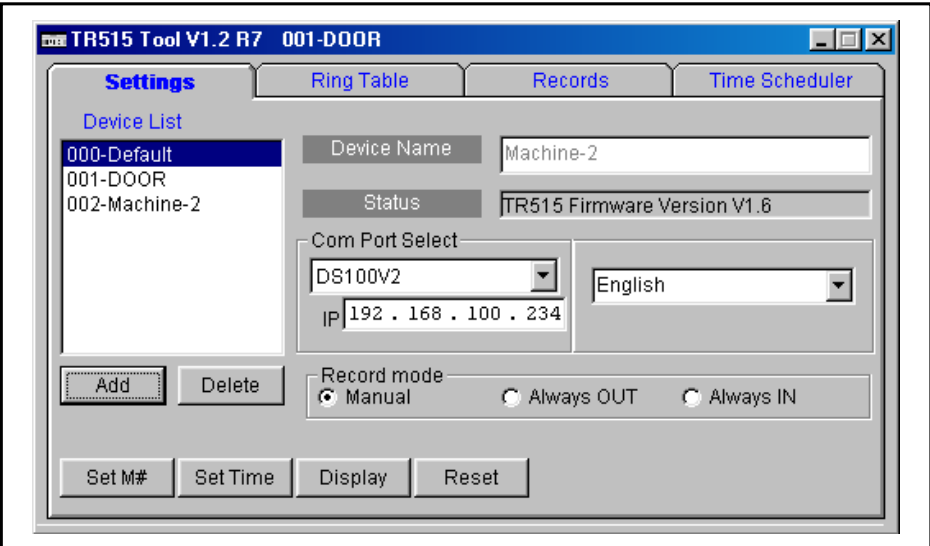

g. Click [ Set M# ] to assign the ID to new device .

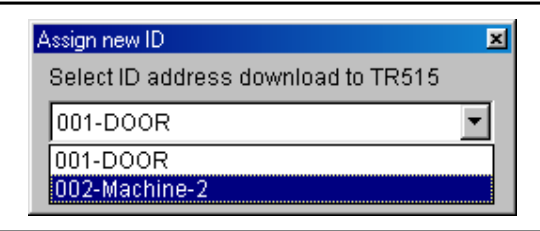

h. ID setting of new device is completed .

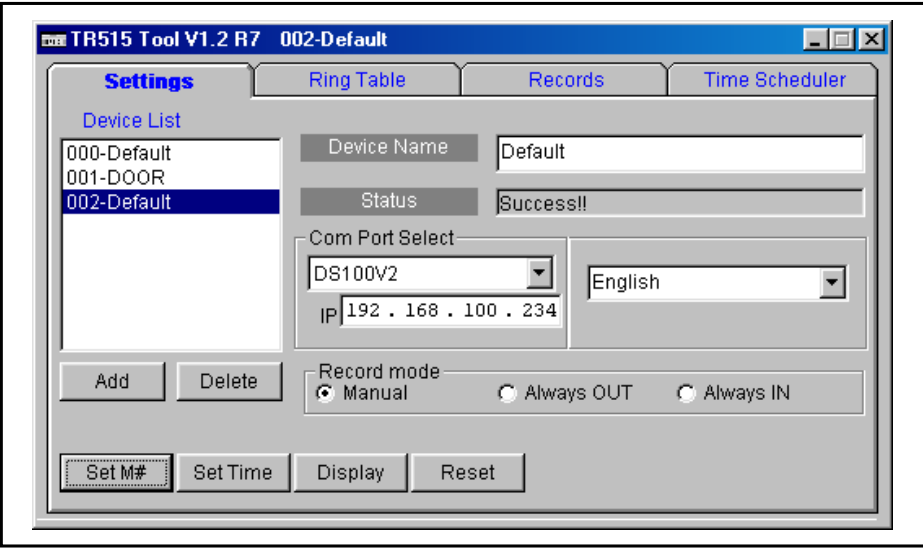